**آموزش ساخت کانکشن Vpn در ویندوز 01**

-۱ وارد کنترل پنل بشوید.)کلیک راست بر روی دکمه ویندوز در گوشه سمت چپ پایین و کلیک بر روی کنترل پنل) <mark>سپس ب</mark>ه قسمت Network and sharing center بروید.

۲ - در منوی باز شده <mark>بر روی set up a new connection or network</mark> کلیک کنید. مسیر دوم :کلیک روی <mark>علامت شبکه</mark> در قسمت پایین سمت راست مانیتور(Task Bar) و انتخاب گزینه Open network and sharing center

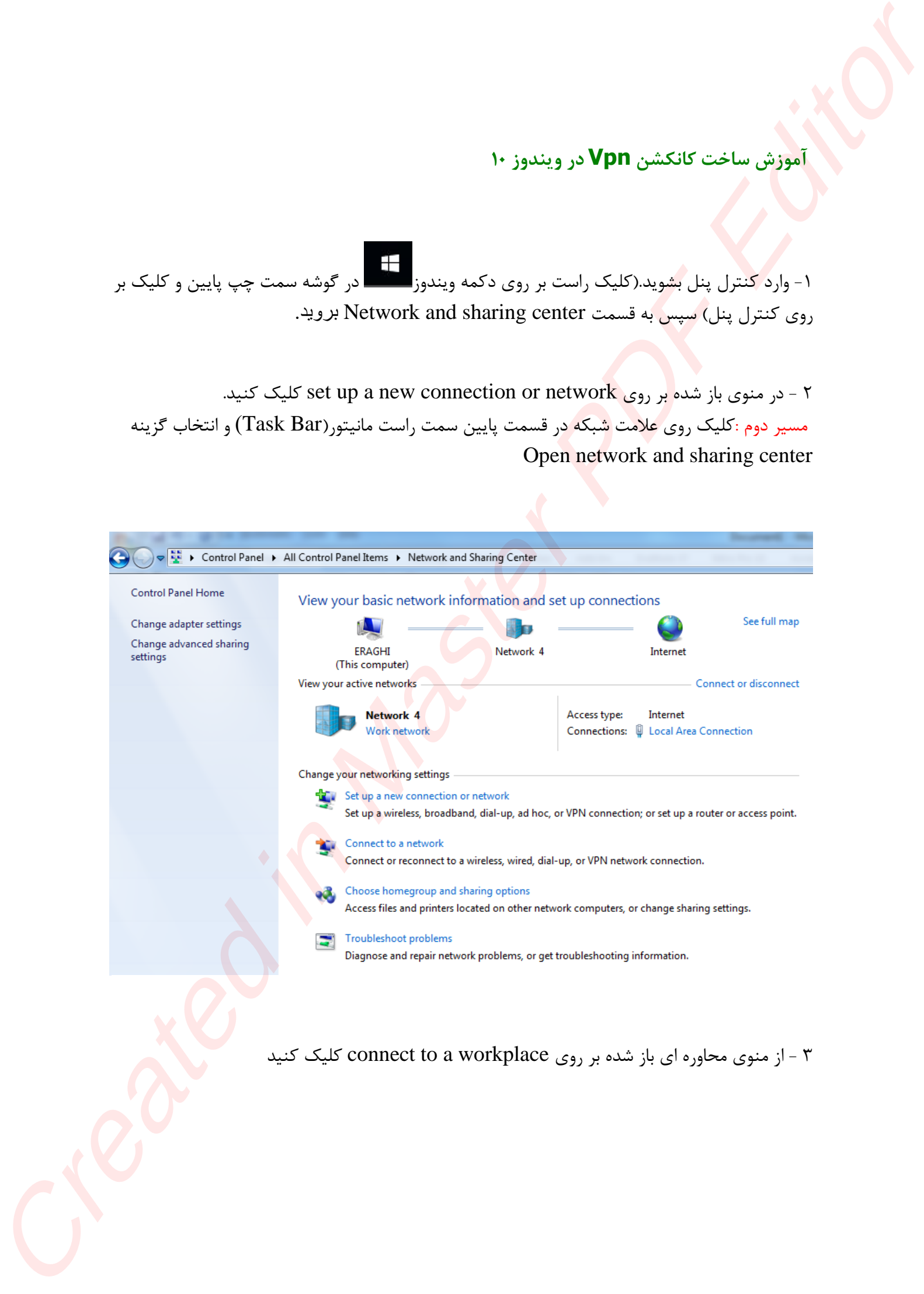

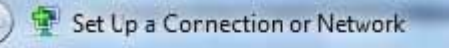

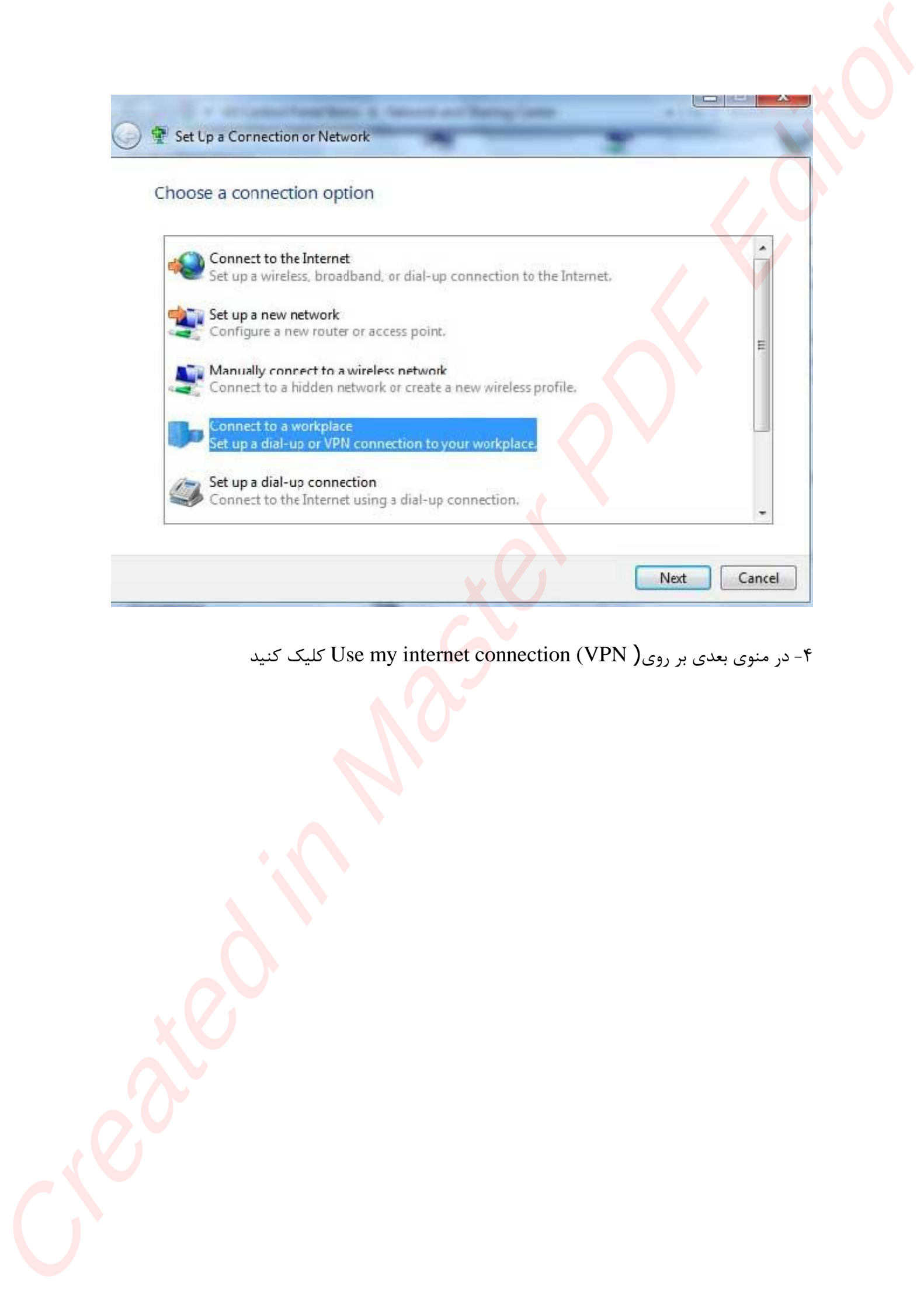

-۴ در منوی بعدی بر روی( VPN (connection internet my Use کلیک کنید

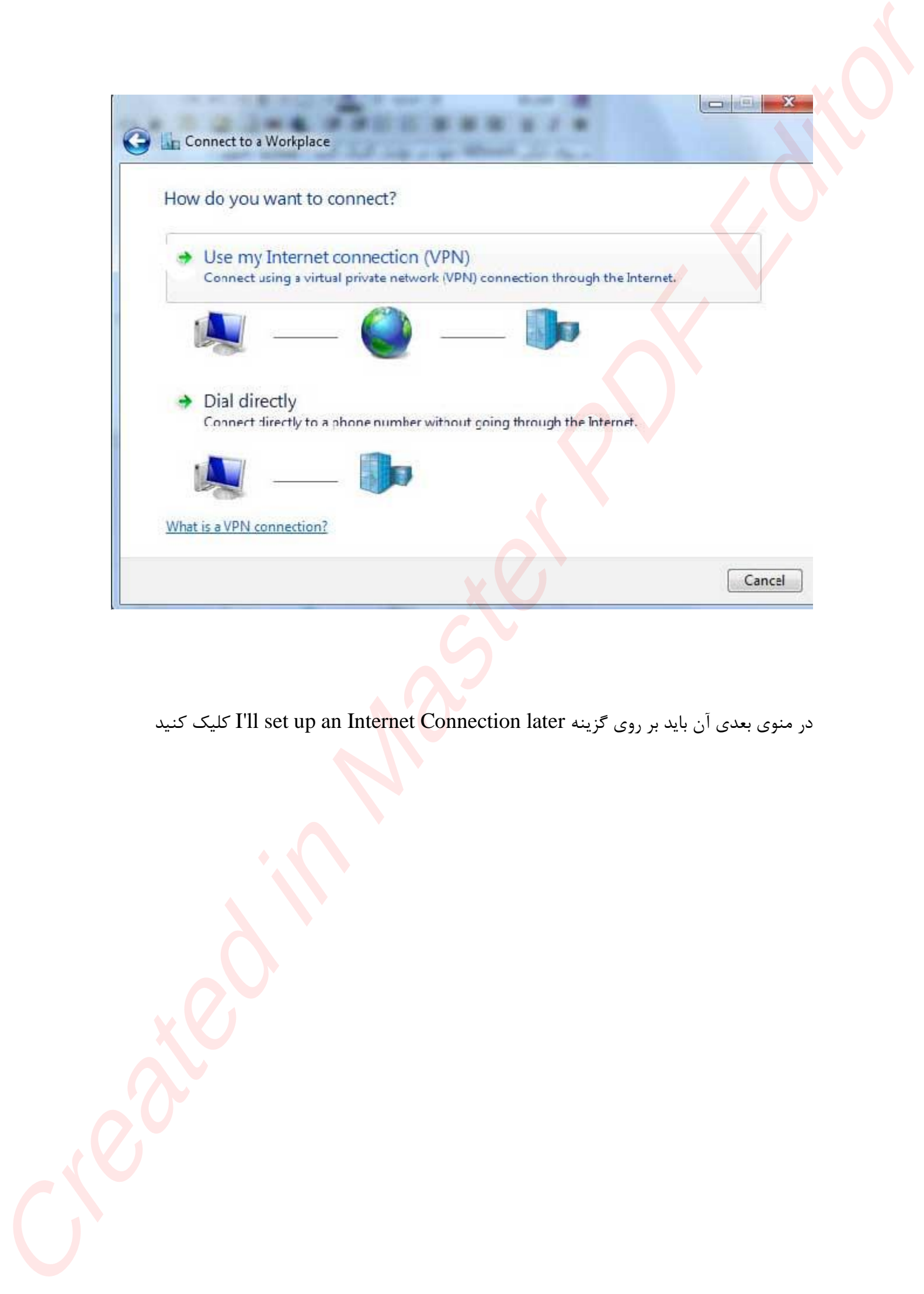

در منوی بعدی آن باید بر روی گزینه l'Il set up an Int<mark>ern</mark>et <mark>Co</mark>nnection later کلیک کنید

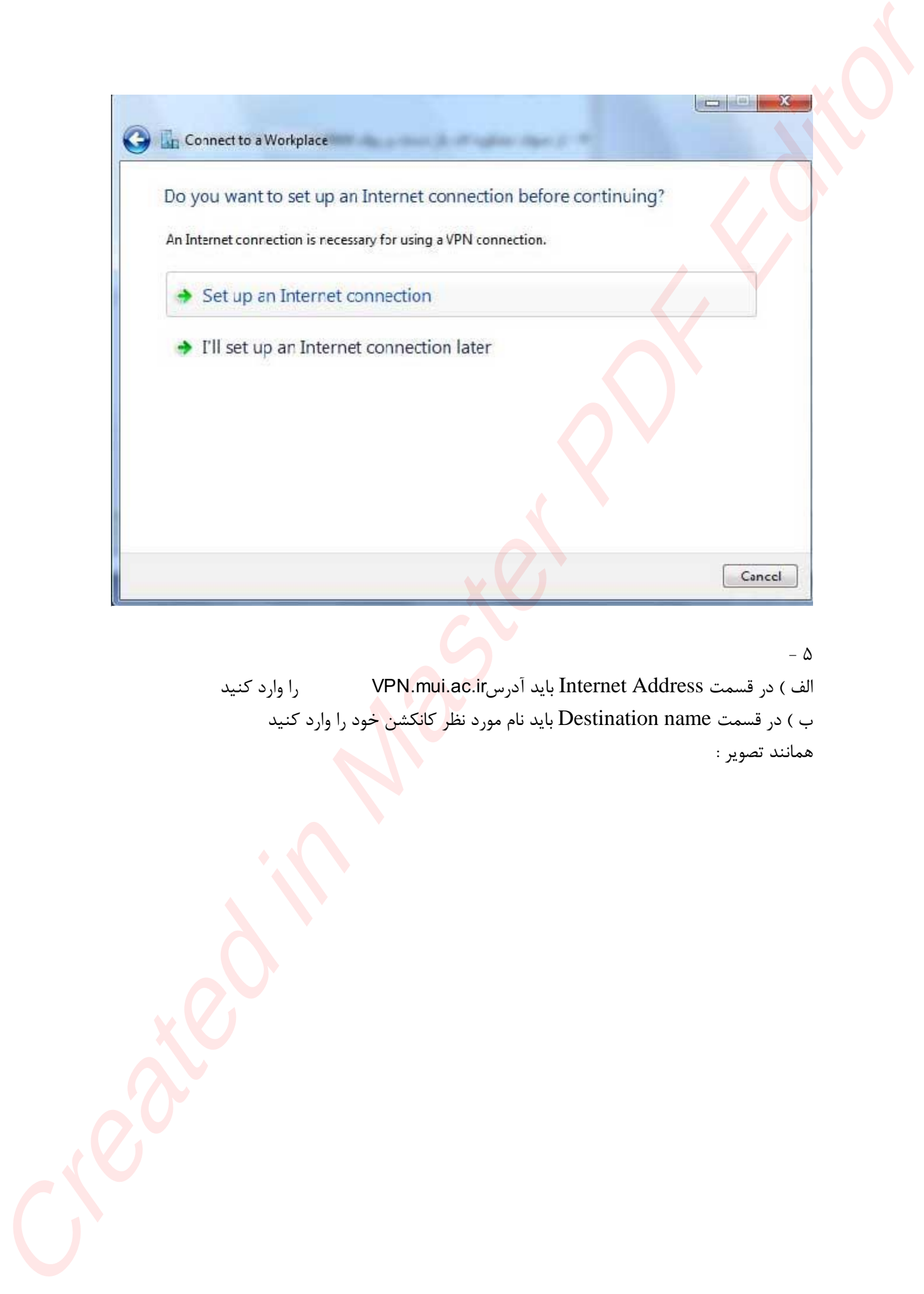

- ۵

الف ) در قسمت Internet Address باید آدرسVPN.mui.ac.ir را وارد کنید ب ) در قسمت Destination name باید نام مورد نظ<mark>ر</mark> ک<mark>انکشن خ</mark>ود را وارد کنید همانند تصویر :

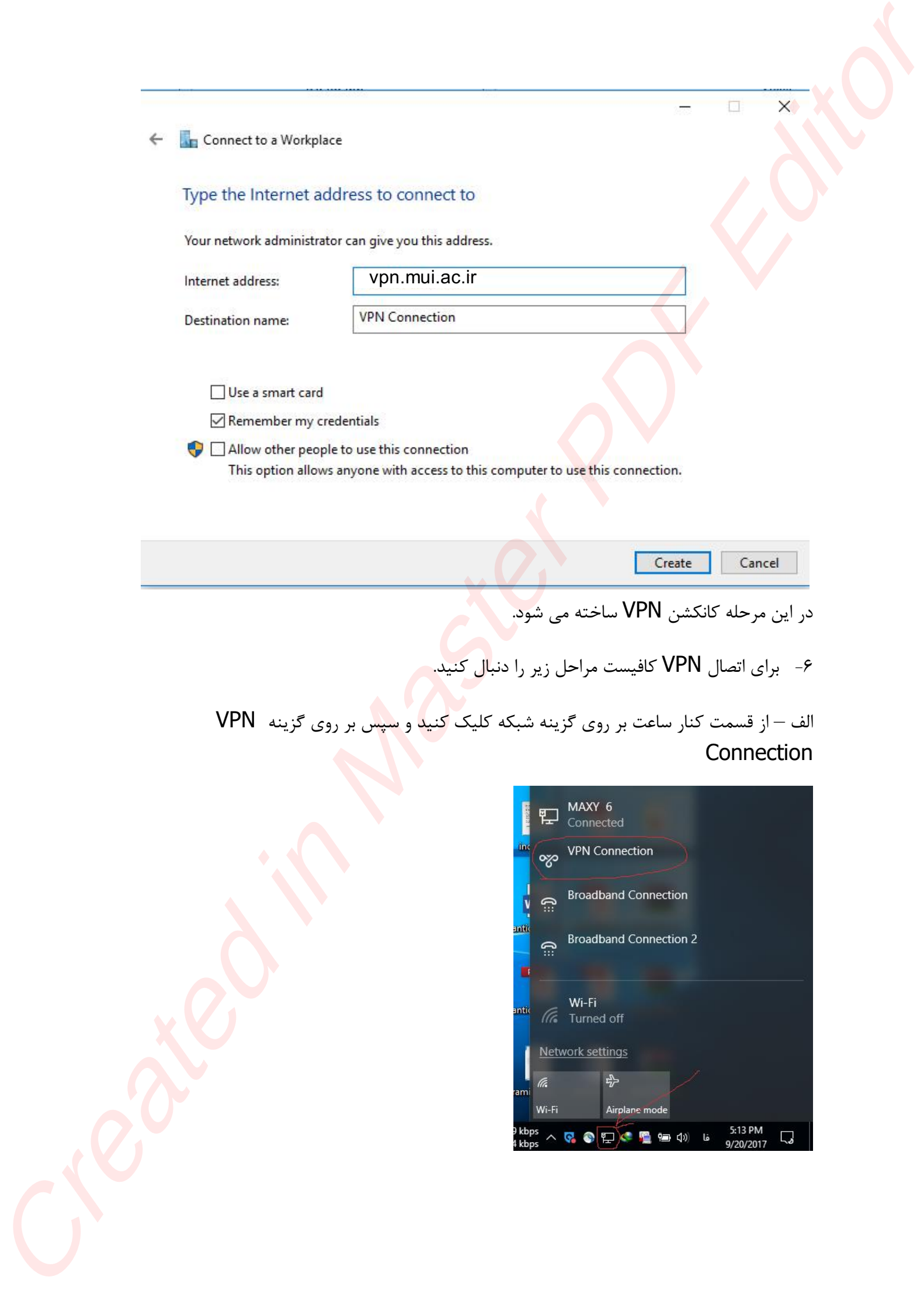

ب – در صفحه باز شده بر روی گزینه Connection VPN کلیک کنید و گزینه Connectرا کلیک

کنید.

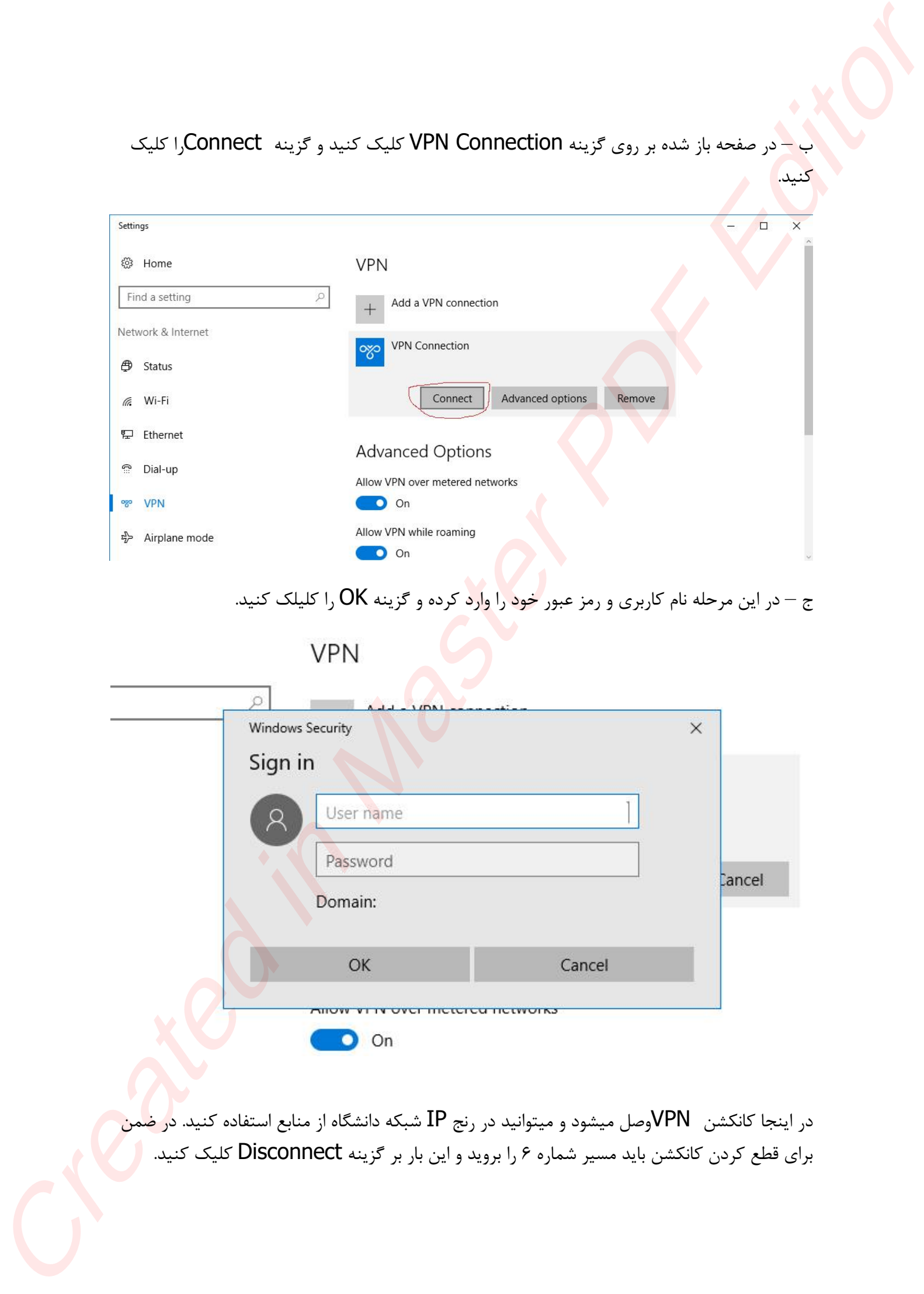

در اینجا کانکشن VPNوصل میشود و میتوانید در رنج IP شبکه دانشگاه از منابع استفاده کنید. در ضمن برای قطع کردن کانکشن باید مسیر شماره ۶ را بروید و این بار بر گزینه Disconnect کلیک کنید.

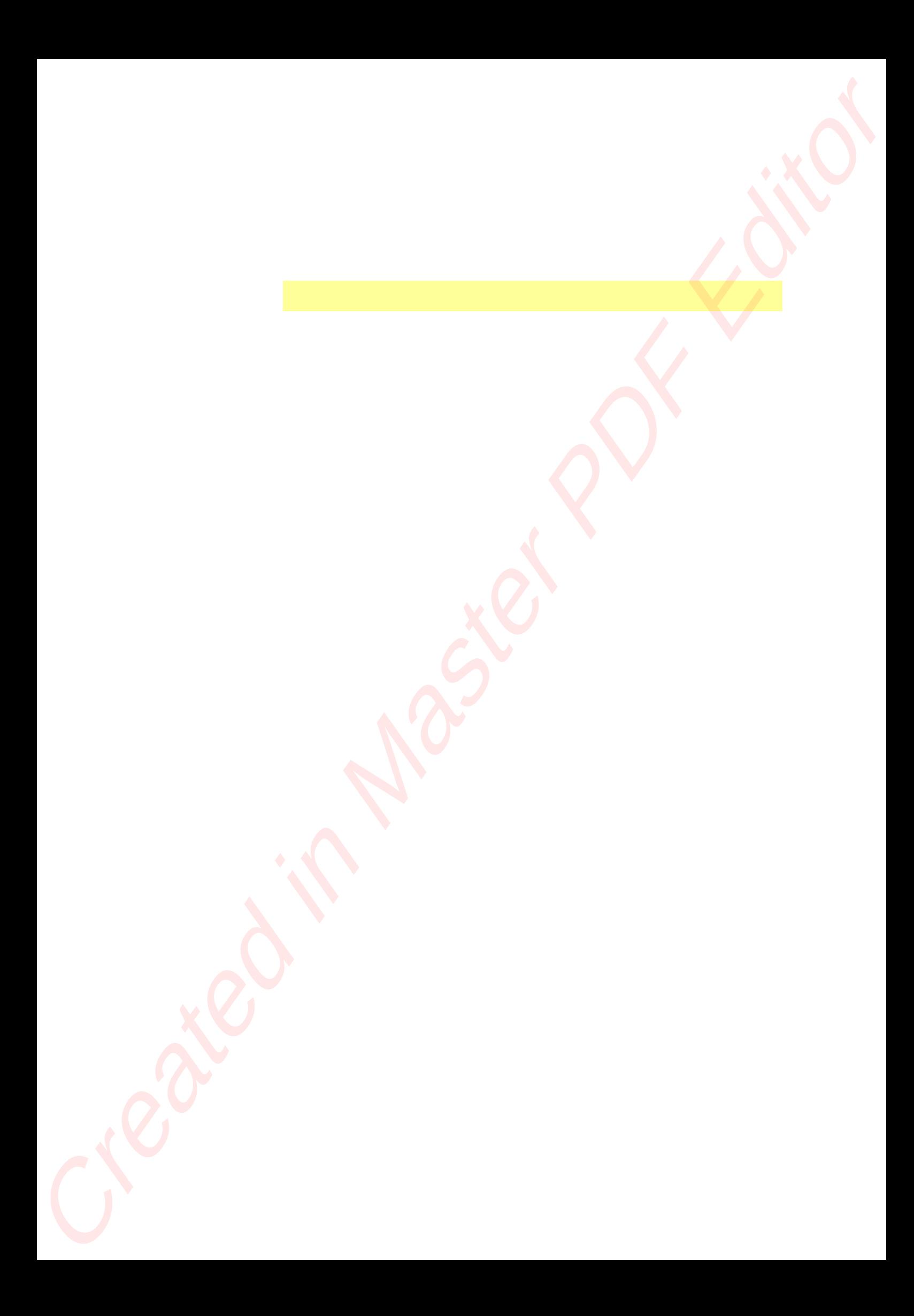